## **Elektronische Abstracteinreichung Schritt für Schritt**

**Abstracts einreichen bis 2. Dezember 2018**

**1.** Unter der Internet-Adresse **http://abstracts.allergo-journal.de**  finden Sie das Abstractverwaltungssystem des Springer Medizin Verlages, in dem das Allergo Journal erscheint.

## ACDA DGOKI GPA **ALLERGO**

.<br>19./30. März 2019, Mainz<br>Ibstracteinselchung beugst

.<br>1710t in englischer Sorache bis 2. Dezember 2018 nets Informatio

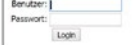

Wählen Sie aus der Veranstaltungsliste den 31. Mainzer Allergie-Workshop 2018 aus. Beim folgenden Login geben Sie bitte ein:

**Benutzer: Mainz** 

## **Passwort: 2019**

Sie gelangen dann direkt zur ersten Eingabemaske.

**2.** Bitte geben Sie jetzt die vollständigen Kontaktdaten des Erstautors ein. Klicken Sie anschließend bitte auf den **Button Weiter** 

**ALLERGO** 

**ACDA DGOKI GPA** ainzer Allergie Frühiahrstagung der DGAKI

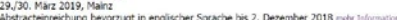

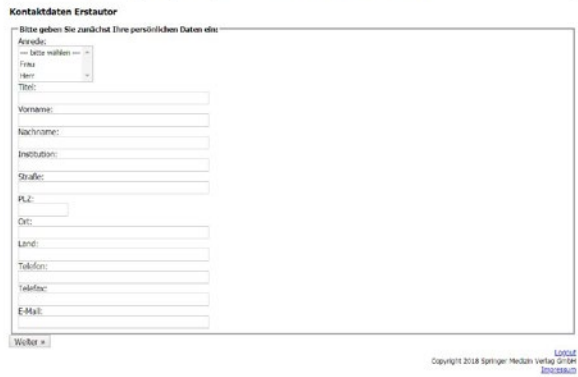

Bitte geben Sie<br> **3.** jetzt zunächst alle<br> **8. Ko-Autoren** des<br>
Abstracts (**maximal 15**) mit Bitte geben Sie jetzt zunächst alle **Ko-Autoren** des Titel, Vornamen, Nachnamen, Institution und Ort an. Durch jedes Klicken auf den Text **weiterer Autor** erscheint ein zusätzliches Eingabefeld. Sobald Sie alle Ko-Autoren vollständig eingegeben haben, klicken Sie wieder auf **Weiter**.

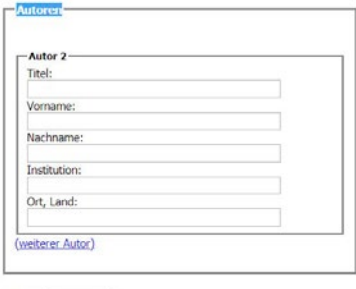

«Zurück Weiter »

Mit der jetzt folgenden Maske kann dann der eigentliche<br>Abstract-Text eingegeben werden. Bitte stimmen Sie zuvor<br>Journal Ankreuzen des entsprechenden Kästchens der Publika<br>tion Ihrer Daten im Programmheft des Workshops, im Mit der jetzt folgenden Maske kann dann der eigentliche Abstract-Text eingegeben werden. Bitte stimmen Sie zuvor durch Ankreuzen des entsprechenden Kästchens der Publikaund auf der Homepage der DGAKI zu. Dies ist aus presse- und urheberrechtlichen Gründen erforderlich. Wählen Sie dann aus, ob Sie Ihre

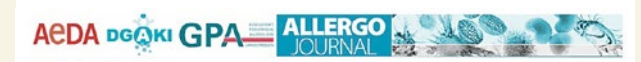

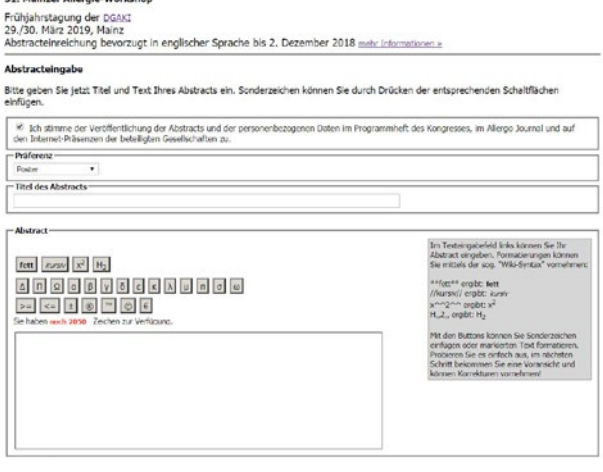

Daten bevorzugt als Vortrag oder als Poster präsentieren wollen. Danach können Sie direkt Titel und Text Ihres Beitrages – **bevorzugt in englischer Sprache** – eintippen oder auch aus der Zwischenablage hineinkopieren. Es stehen für den Text insgesamt maximal **2.000 Zeichen** zur Verfügung, Sonderzeichen können über die entsprechenden Schaltflächen eingeben werden. Es ist weiter möglich, Text fett, kursiv sowie hoch- oder tiefgestellt darzustellen. Bitte klicken Sie nach Abschluss aller Eingaben wiederum auf **Weiter**.

**5.** Im letzter<br>Sie es eingegeben Im letzten Schritt können Sie alle Eingaben nochmals kontrollieren. Bitte beachten Sie, dass Ihr Abstract genau so gedruckt wird, wie haben. Falls Sie noch Fehler entdecken, gelangen Sie mit einem Klick auf **Korrigieren** wieder zurück in den Überarbeitungsmodus. Wenn alles korrekt eingegeben ist, klicken Sie auf **OK, Speichern**. Wenn

Sie das Bild rechts

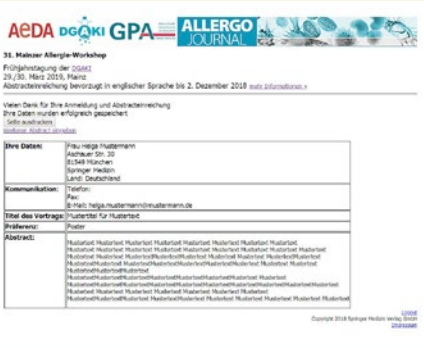

sehen, haben Sie Ihre Daten erfolgreich beim Mainzer Allergie-Workshop 2019 eingereicht. Die Seite können Sie als **Beleg für Ihre Eingabe und Anmeldung ausdrucken**.